## **Настройка принтера этикеток POScenter PC80 с онлайн-кассой Эвотор**

## **Подготовка к работе**

- 1. Подключить принтер этикеток POScenter PC80 к онлайн-кассе Эвотор камелем USB TYPE A — USB TYPE B в любой свободный USB разъем.
- 2. Подключить сетевые адаптеры к принтеру этикеток POScenter PC80 и онлайн-кассе Эвотор, включить сетевые адаптеры в розетку.
- 3. Включить принтер этикеток POScenter PC80 и онлайн-кассе Эвотор, дождаться загрузки.

## **Установка Драйвера принтера этикеток.**

1. Перейдите в магазин приложений ЭВОТОР по ссылке https://market.evotor.ru/store/apps, перейдите в категорию драйверы и выберете Принтер Этикеток

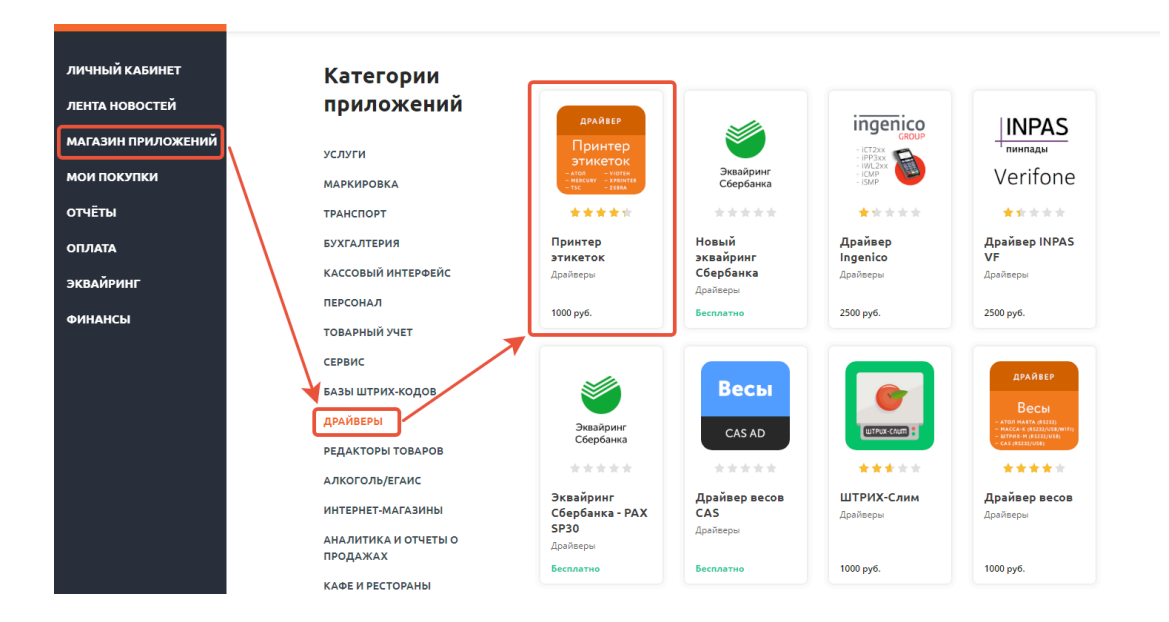

2. Нажмите «АКТИВИРОВАТЬ», вы попадете в меню «Мои Покупки».

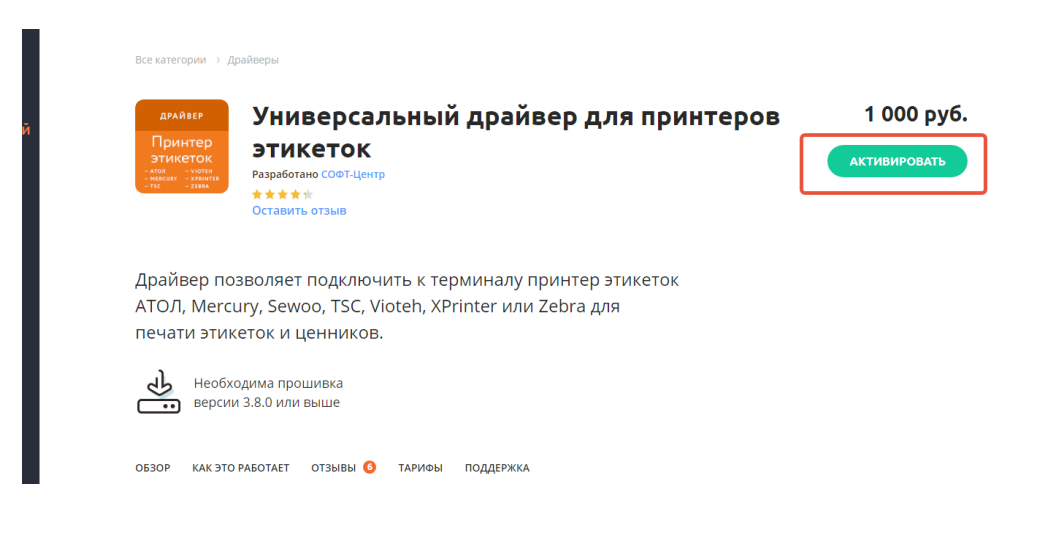

3. Нажмите кнопку «установить» под иконкой драйвера этикеток.

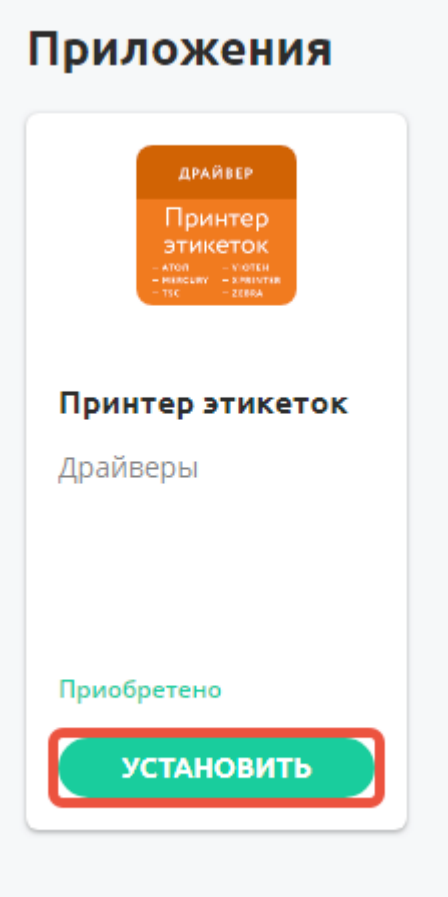

4. Выберете терминалы, на которые хотите установить драйвер и нажмите «применить». Доступ приложения на смарт-терминалах изменится, когда терминал будет подключен к интернету.

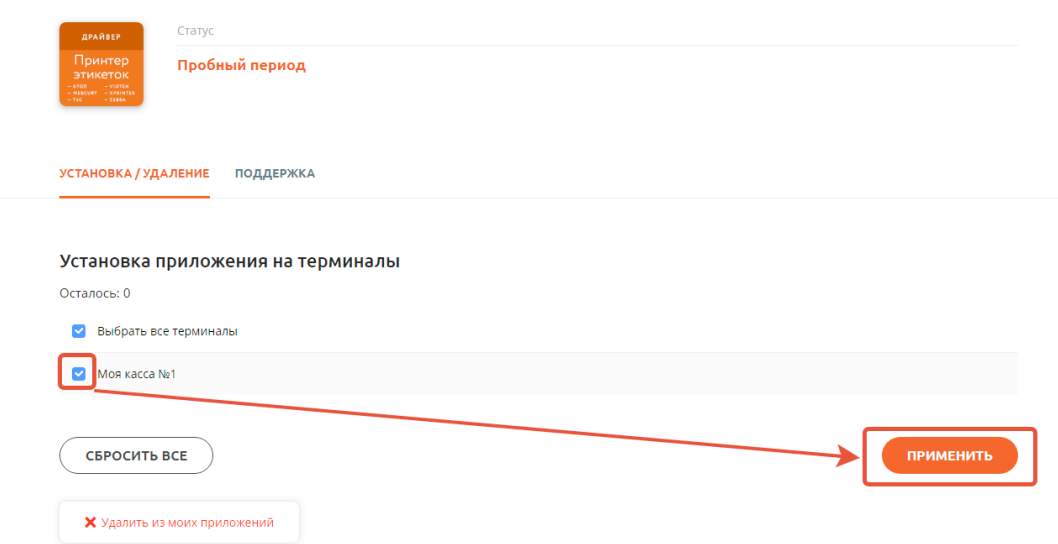

Универсальный драйвер для принтеров этикеток

## **Настройка принтера этикеток POScenter PC80 на онлайн-кассе Эвотор.**

1. Зайдите в меню Настройки → Оборудование, пролистайте до пункта «Принтер ценников и нажмите «ДОБАВИТЬ ПРИНТЕР ЦЕННИКОВ».

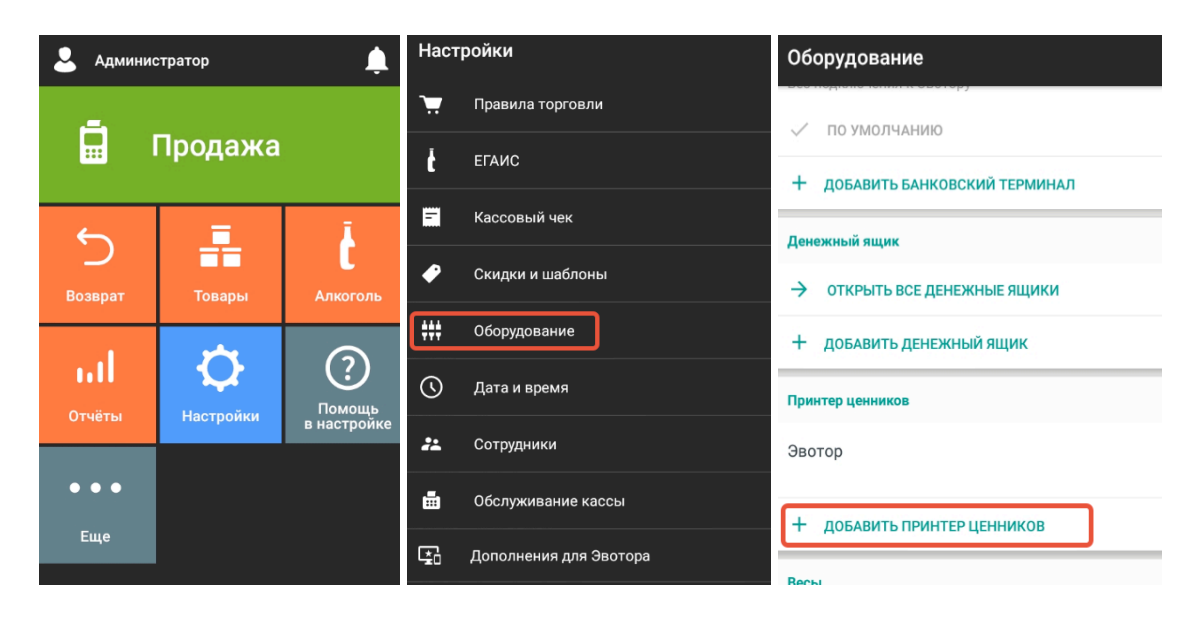

2. Выберите СОФТ-Центр Универсальный Драйвер 1.1.17.

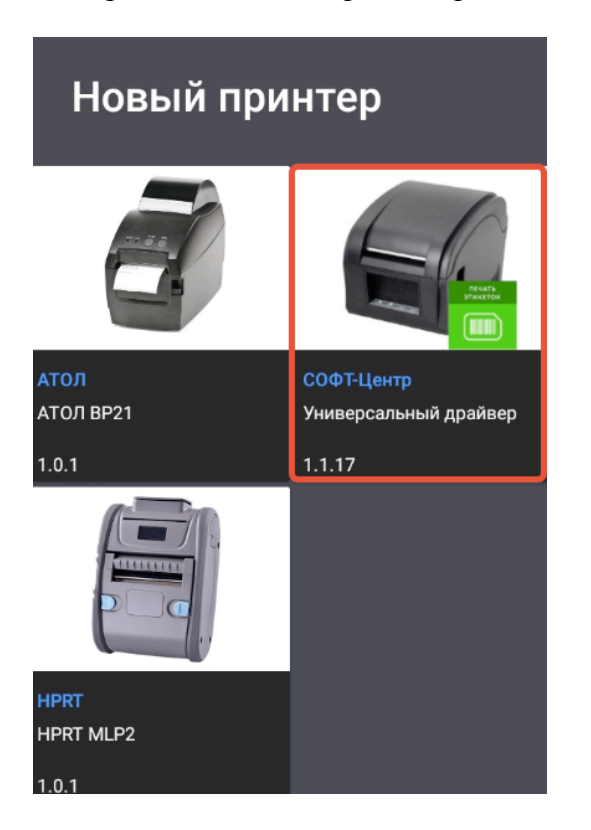

3. выберите порт в который подключен POScenter PC80.

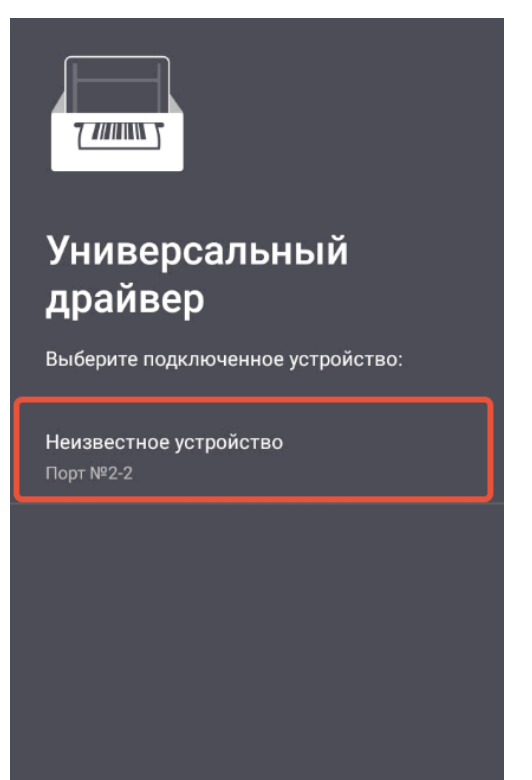

4. Укажите размеры этикеток или ценников в зависимости от размеров установленного рулона.

ОПЦИОНАЛЬНО: укажите Дополнительные Поля, Размеры Шрифтов, Штрихкодов, Контрастности, Дополнительные параметры.

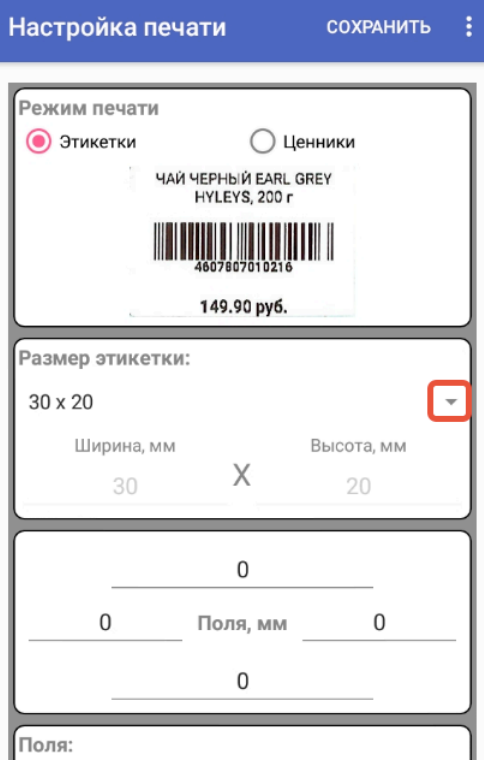

5. Нажмите «СОХРАНИТЬ» в правом верхнем углу.

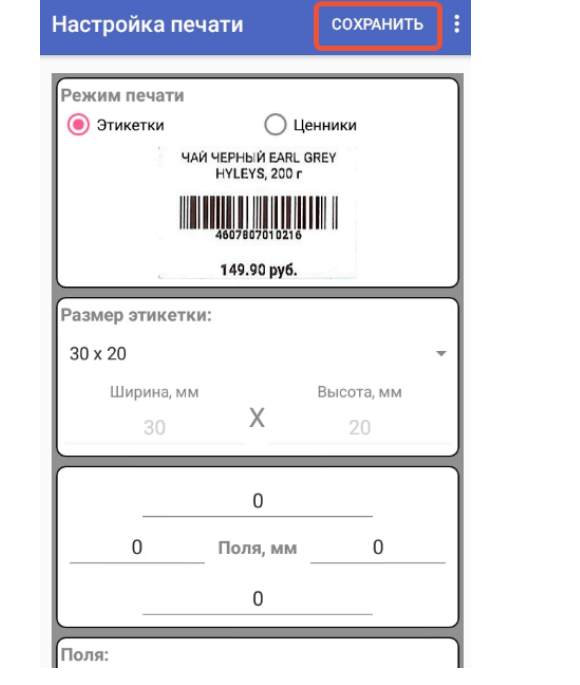